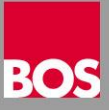

Die Installation des 2NDLIFE Fahrschulmanager erfolgt in zwei getrennten Schritten - 1. Datenbank und 2. Anwendung. Beide Installationen sollten auf dem Rechner durchgeführt werden, auf dem sich die Datenbank von FSONLINE befindet. Achten Sie darauf, dass der Windows Benutzer mit dem Sie die Installation durchführen ADMIN Rechte besitzt.

Bevor Sie mit der Installation beginnen fordern Sie unbedingt die aktuellen Setup Dateien bei uns an. Sie erhalten per Email einen Downloadlink über den Sie die neuesten Datenbank und Anwendungssetup herunterladen können.

Klicken Sie den Downloadlink an und Speichern Sie die Dateien in einem eigenen Verzeichnis am Computer oder auf einem externen Datenträger. Danach entpacken Sie die Setup Dateien.

## **1. Datenbankinstallation**

 Wechseln Sie in das Verzeichnis mit dem Datenbanksetup und doppelklicken Sie die Datei Setup.exe – das Datenbanksetup wird gestartet.

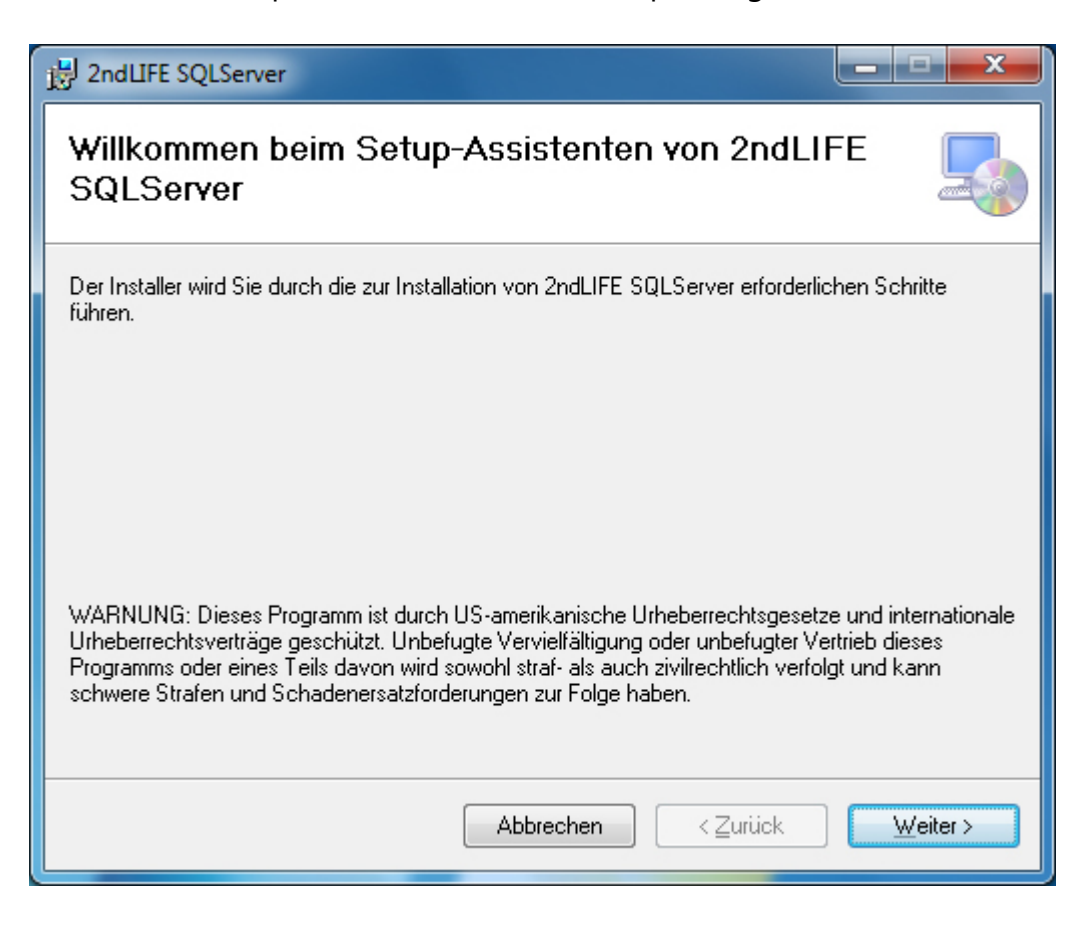

 Bestätigen Sie das Startfenster vom Setup-Assistenten mit einem Klick auf "Weiter".

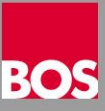

**-** Danach wird das Auswahlfenster für den Installationsordner der Datenbank vorgeschlagen. Nach Möglichkeit sollte der vorgeschlagene Installationspfad "C:\2NDLIFE" beibehalten werden.

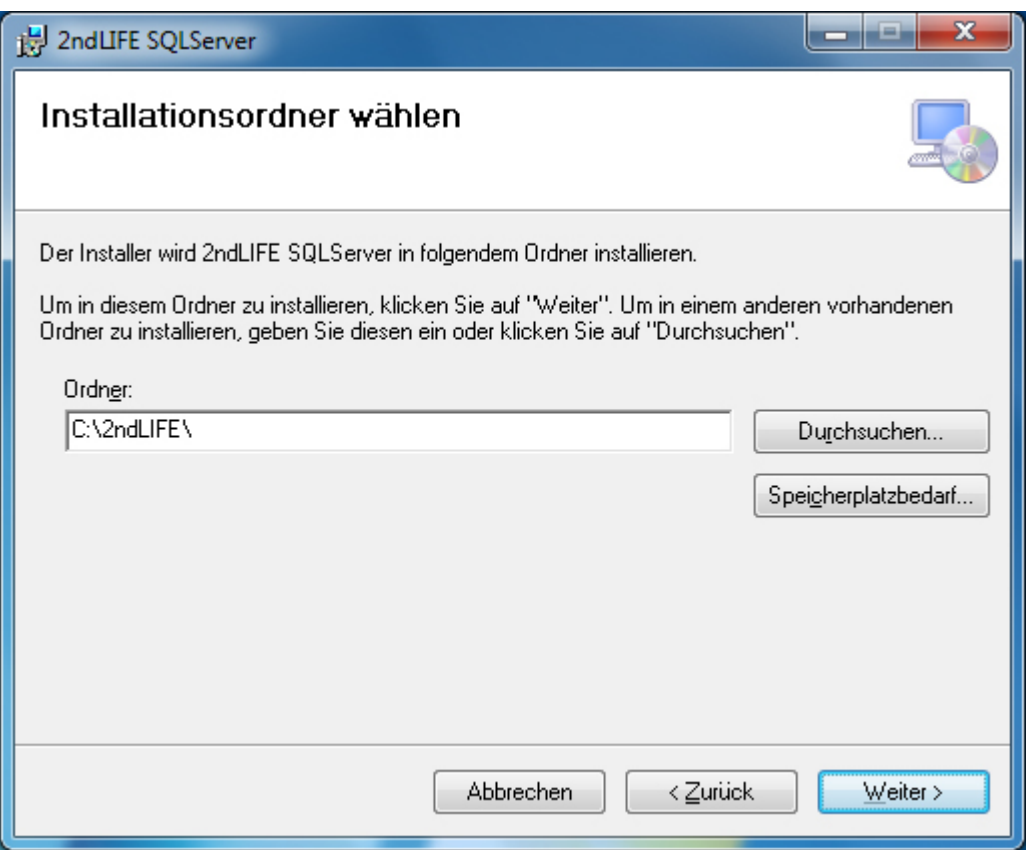

Mit einem Klick auf "Weiter" beginnt die Installation.

Während der Installation wird dieses Fenster angezeigt.

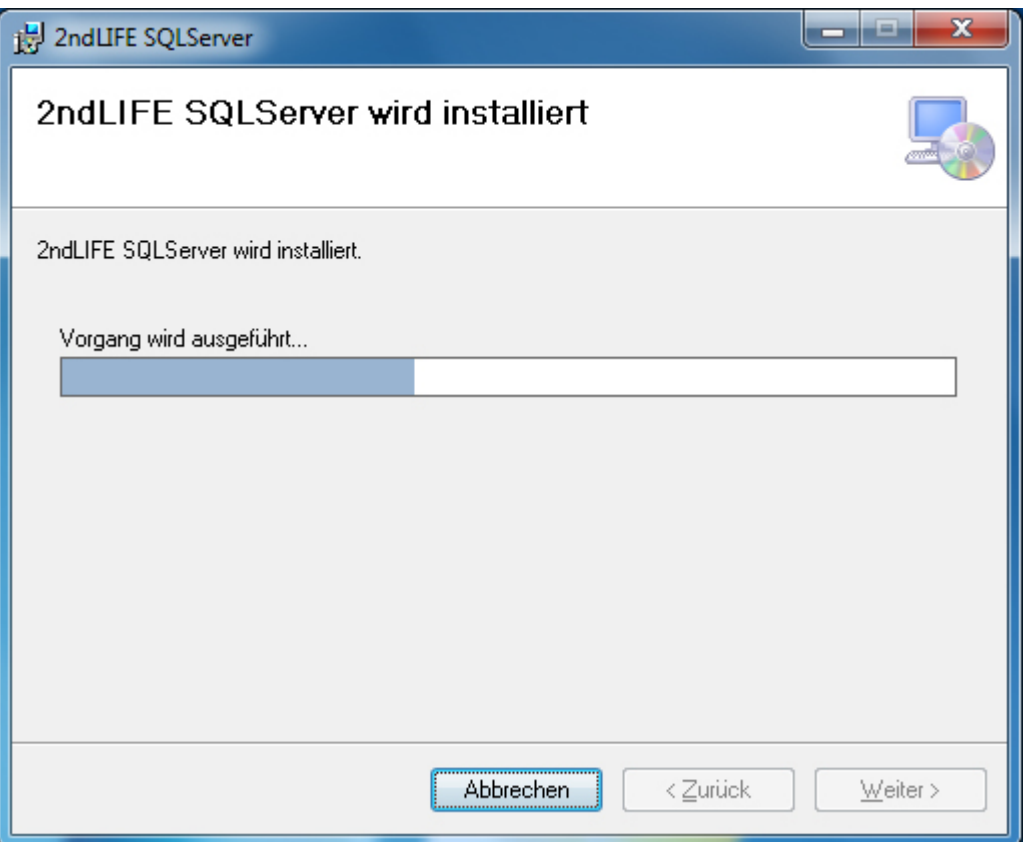

Wenn die Installation abgeschlossen ist sehen Sie dieses Fenster.

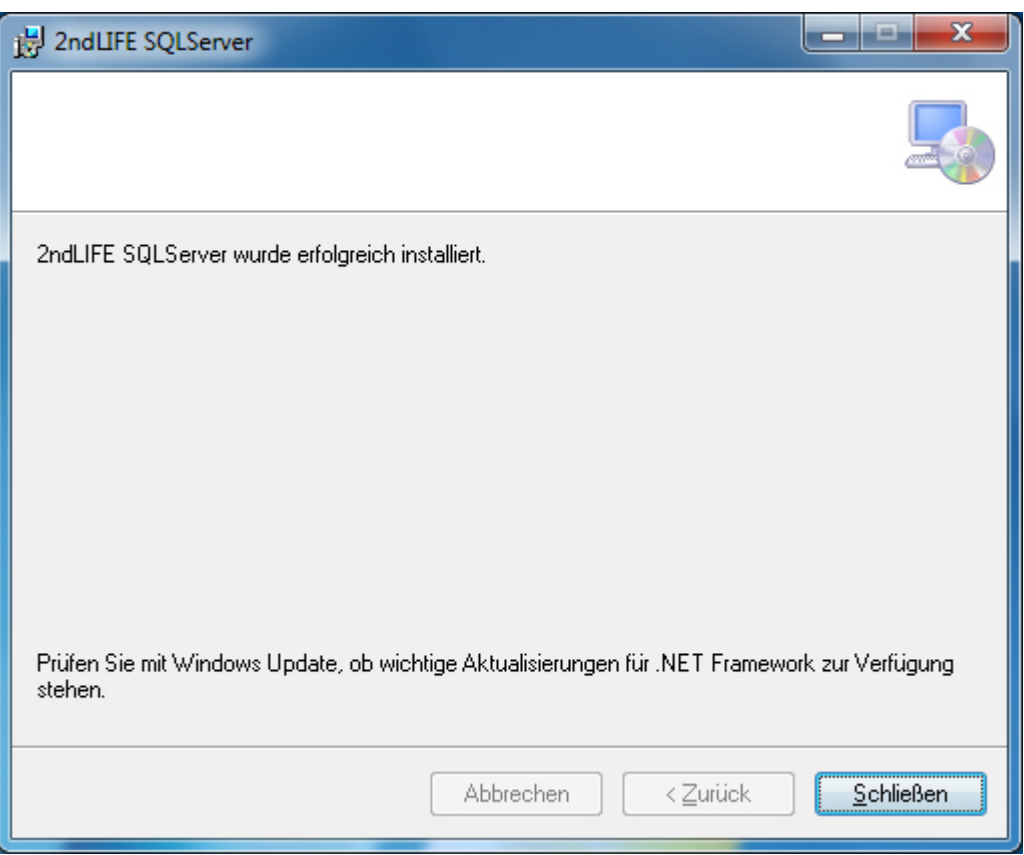

- Klicken Sie auf "Schließen", danach beginnt das Entpacken der Setupdateien und die Installation läuft ohne weiteren Benutzereingriff bis zum Ende durch.
- Wenn die gesamte Installation fertig ist kommt das Meldungsfenster "SQL Server Installation abgeschlossen.

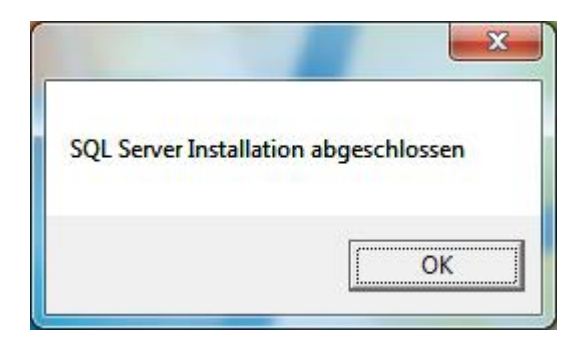

Mit einem Kick auf "OK" wird die Datenbankinstallation beendet.

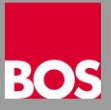

## **2. Anwendungsinstallation**

- Wechseln Sie in das Installationsverzeichnis für die Anwendung
- Doppelklicken Sie die Installationsdatei "2ndLIFE ##.#.####.msi"

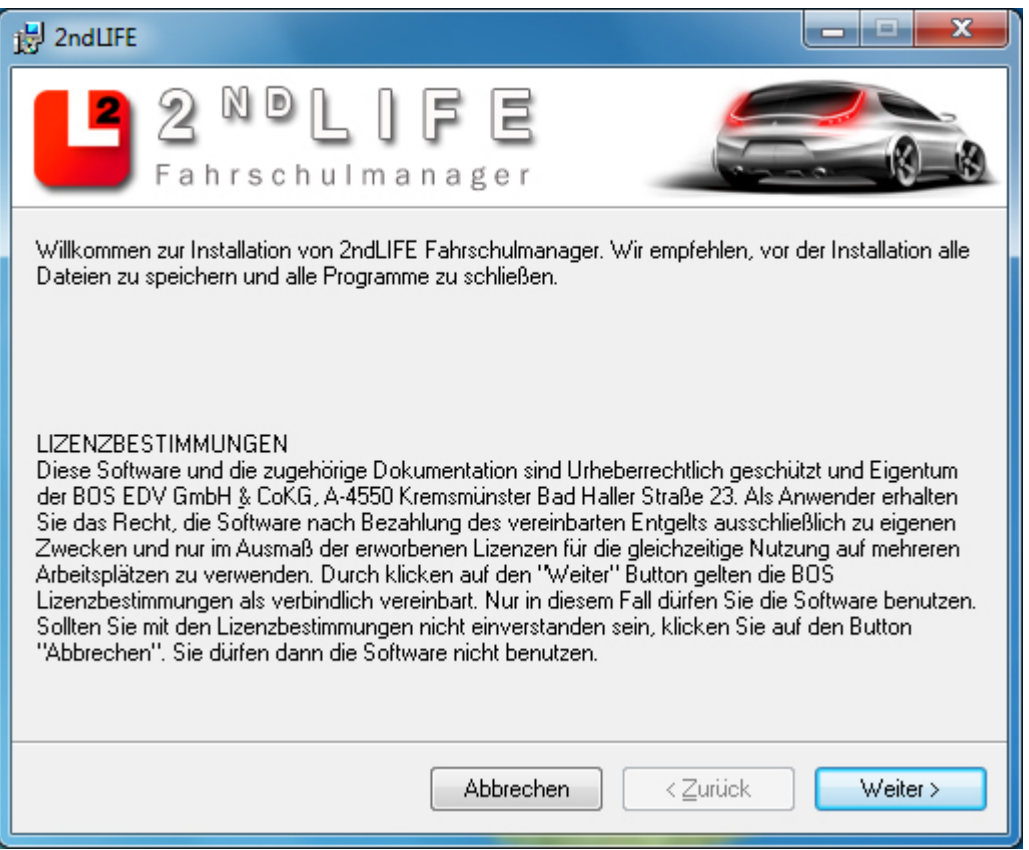

 Bestätigen Sie das Startfenster vom Setup-Assistenten mit einem Klick auf "Weiter".

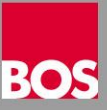

 Das Fenster für die Auswahl des Installationspfades wird angezeigt. Nach Möglichkeit sollte die Ordnerbezeichnung beibehalten werden.

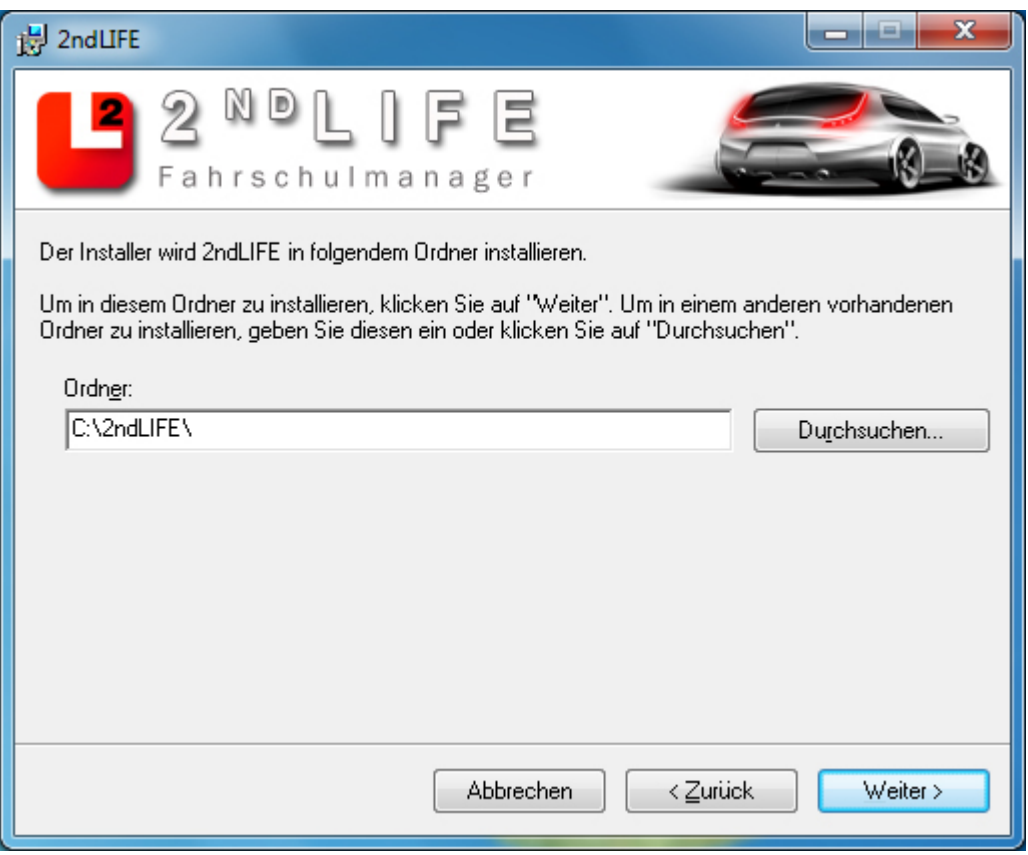

Klicken Sie auf "Weiter" um die Installation zu starten.

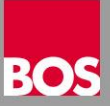

Wenn die Installation fertig ist wird dieses Fenster angezeigt.

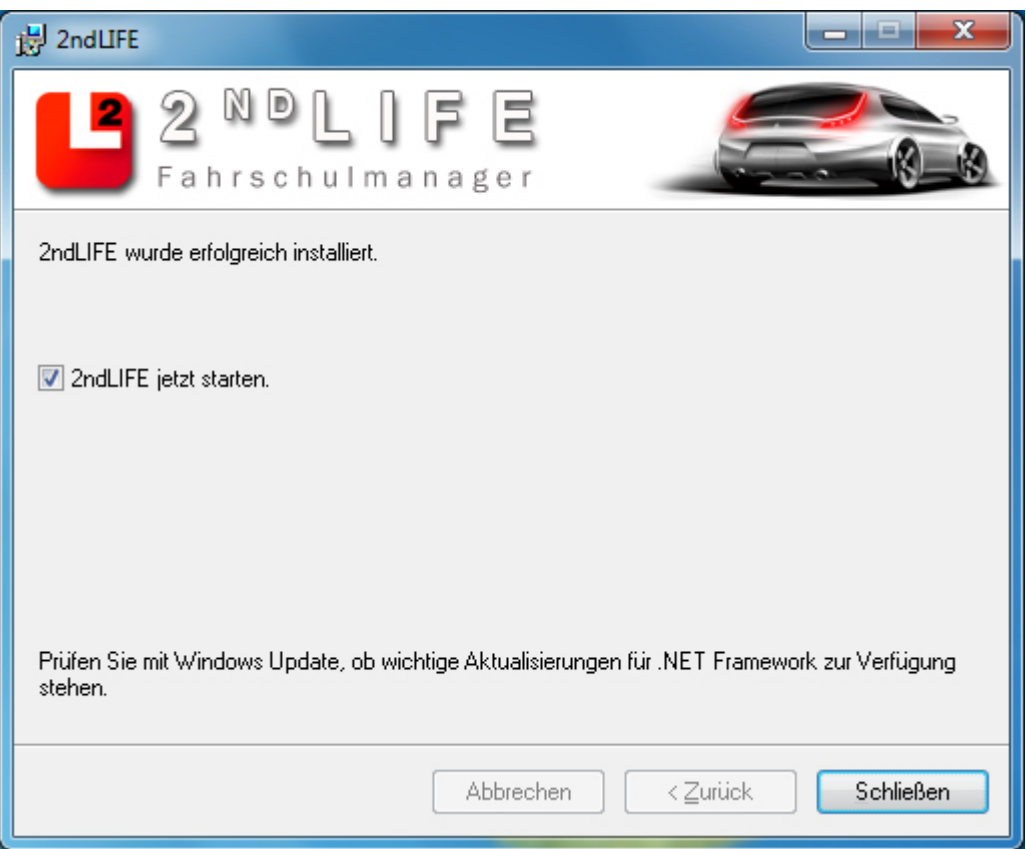

 Klicken Sie auf Schließen um die Installation zu beenden. Danach wir die Anwendung automatisch gestartet und das Anmeldefenster angezeigt.

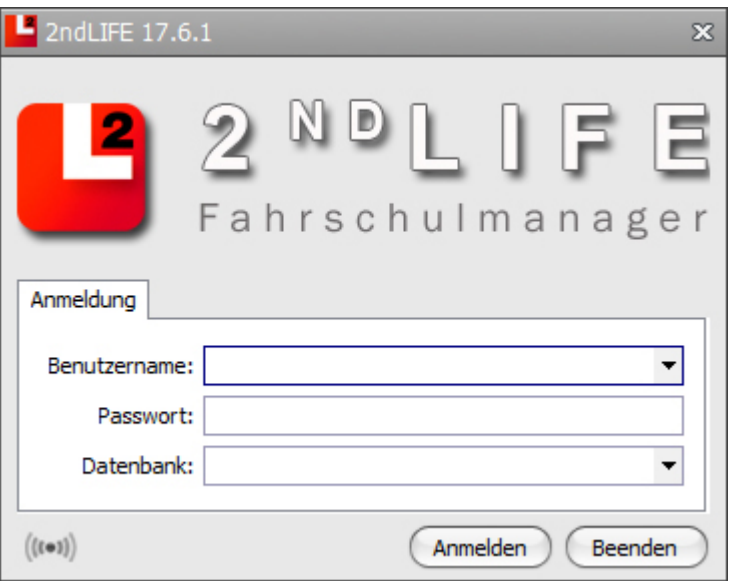

 Das Setup ist fertig, Sie können sich an 2ndLIFE anmelden und Ihre Arbeit damit aufnehmen.

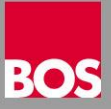

## **3. Anwendungsinstallation – Weiterer Arbeitsplatz**

- Melden Sie sich an dem Computer mit einem ADMIN Benutzer an
- Starten Sie den Windows Explorer
- Wechseln Sie in das Verzeichnis [x:\2ndLIFE\WKSSETUP](file:///x:/2ndLIFE/WKSSETUP) am Hauptrechner

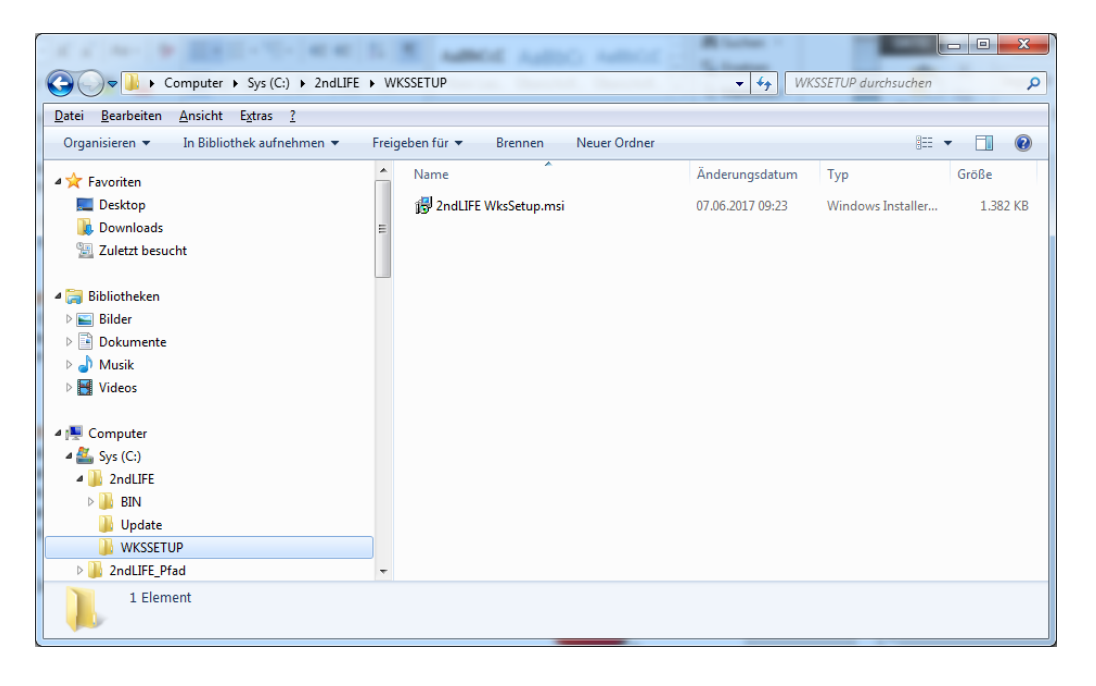

- Starten Sie das Installationsprogramm "2ndLIFE WksSetup.msi" mit einem Doppelklick
- Bestätigen Sie die folgenden Meldungen am Bildschirm